فصل هفتم

**هدف کلی فصل توانایی کار با سمبلها**

اهداف رفتاری پس از مطالعه این فصل، از فراگیر انتظار میرود که: مفهوم سمبل را بیان کند. انواع سمبل را بشناسد. سمبل ایجاد کند و در صورت لزوم آن را ویرایش کند.

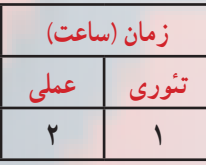

149

**کلیات**

استفاده از کتابخانه در تهیه یک فیلم خیلی مهم است و باعث افزایش کارائی فیلم میشود. در این فصل ابتدا با مفهوم کتابخانه آشنا شده و سپس قادر به سازماندهی آن خواهید بود. همچنین با مفاهیم سمبل که باید در کتابخانه قرار گیرند آشنا میشوید و میتوانید سمبل ایجاد کنید.

### **1ــ7ــ کتابخانه )Library)**

درطی فصلهای قبل نحوه ترسیم و ویرایش عناصر گرافیکی را آموختهاید. این عناصر گرافیکی در ایجاد یک تصویر، فیلم یا انیمیشن متحرک مورد استفاده قرار میگیرند، لذا ممکن است شما از یک عنصرچندین بار استفاده نمایید. لذا به دلیل کاستن از حجم نهایی فایل و کاهش زمان Download ، یک مخزن برای ذخیره کردن

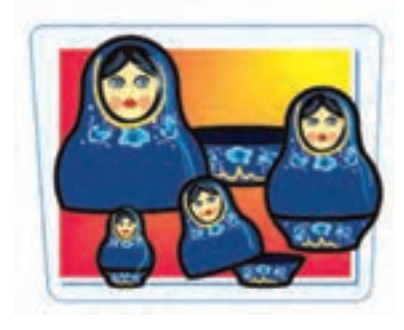

عناصر گرافیکی و سایر عناصر مورد نیاز در نظر گرفته شده که رسیدن به تمام اهداف فوق را آسان نموده است. این مخزن، کتابخانه )Library )نامیده میشود.

> **2ــ7ــ سمبل )Symbol)** سمبل عنصری است که در کتابخانه Flash ذخیره میشود.

> سمبل میتواند یک شکل ترسیم شده در صفحه، یک انیمیشن و یا یک تصویر ساخته شده در سایر برنامههای گرافیکی باشد. صداها و دکمهها و فونتهای موجود در کتابخانه برنامه نیز سمبل محسوب میشوند.

**3ــ7ــ نمونه )Instance)** زمانی که یک کپی از سمبل را وارد برنامه خود میکنید در واقع از یک نمونه استفاده کردهاید. این نمونه به سمبل اصلیاشاره دارد و افزودن تعدادی از آن به برنامه،

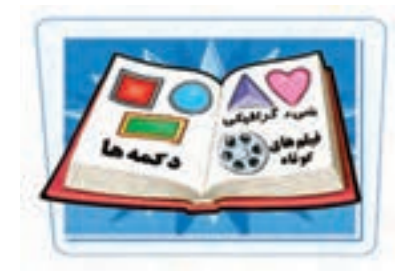

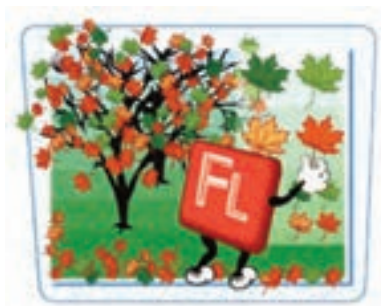

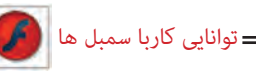

تأثیر چندانی در حجم فایل نخواهد داشت. برای دادن یک نام به نمونه مورد نظر کافی است ابتدا نمونه مورد نظر رادر Stage انتخاب کرده سپس به پنجره Properties رفته و در بخش Name Instance نامی را برای نمونه مورد نظر تایپ کنید.برای استفاده مجدد از یک شکل میتوان از روشهای Copy و Paste استفاده کرد ولی هر بار به اندازه حجم عنصر گرافیکی به حجم فایل نهایی اضافه میشود و با افزایش حجم فایل، زمان بارگذاری آن بیشتر خواهد شد.

**نکته:** با استفاده از کتابخانه، عناصر گرافیکی یک بار برای همیشه در مخزن ذخیره شده و در هر بار استفاده، فقط نمونهای از آن در صفحه نمایش اصلی ظاهر خواهد شد.

> **4ــ7ــ انواع سمبل**  سمبلهای Flash به سه دسته سمبلهای نمایشی، گرافیکی و دکمهها تقسیمبندی شدهاند.

> **1ــ4ــ7ــ سمبل های گرافیکی )Symbols Graphic )** اشکالی که بهروی صفحه ترسیم نمودهاید یا تصویری که از سایر برنامهها وارد Flash کردهاید، میتوانند تبدیل به یک سمبل گرافیکی شوند و بیشتر برای تصاویر ثابت و قطعه انیمیشنهایی که قرار است در یک پروژه چندین بار مورد استفاده قرار گیرند، استفاده میشود.

**2ــ4ــ7ــ سمبلهای دکمهای )Symbols Botton)**

دکمههای ساخته شده در محیط Flash نیز میتوانند به سمبل تبدیل شوند و مورد استفاده قرار گیرند. این نوع سمبلها همانطورکه از نام آنها پیداست برای ساخت دکمههای معمولی یا دکمههای تعاملی که نسبت به رویدادهای ماوس و صفحه کلید از خود عکسالعمل نشان میدهند استفاده میشود.

**3ــ4ــ7ــ سمبلهای نمایشی )Symbols Clip Movie)**

قطعات انیمیشن ساخته شده مانند بستهای هستند که در برنامه اصلی Flash کاربرد دارند و

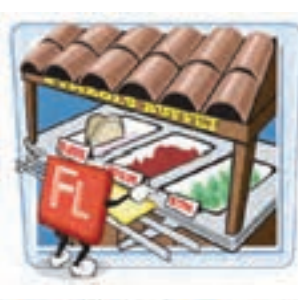

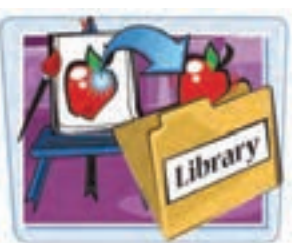

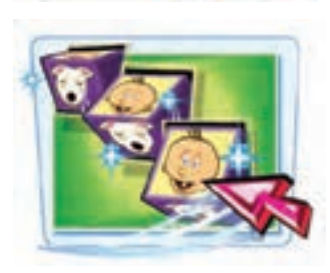

مستقل از خط زمان نمایش اصلی عمل می کنند.

**5ــ7ــ استفاده ازکتابخانه** یک پروژه Flash میتواند حاوی دهها عنصر گرافیکی، صوتی، دکمه یا سمبل نمایشی باشد. ابزار سازماندهی این عناصر، کتابخانه Flash است که همه این سمبلها را در خود نگهداری می کند.

**1ــ5ــ7ــ باز کردن پنجره کتابخانه**

1ــ منوی Window را باز کنید. 2ــ روی گزینه Library کلیک کنید.

به جای مراحل 1و2 میتوانید دکمه 11F یا کلیدهای L+Ctrl را فشار دهید تا پنجره کتابخانه باز شود.

**A:** با کلیک روی این دکمه میتوانید نمای پنجره را در بزرگترین شکل ممکن قرار دهید.

**B:** با کلیک روی این دکمه میتوانید نمای پنجره را به حالت قبل بازگردانید.

**C:** برای مشاهده دستورات مرتبط با کتابخانه، منوی انتخابهای پنجره کتابخانه را باز کنید.

**D:** با کلیک کردن بر روی نام سمبل مورد نظر میتوانید پیش نمایش آن را مشاهده کنید.

3ــ روی دکمه Close کلیک کنید. پنجره کتابخانه بسته میشود.

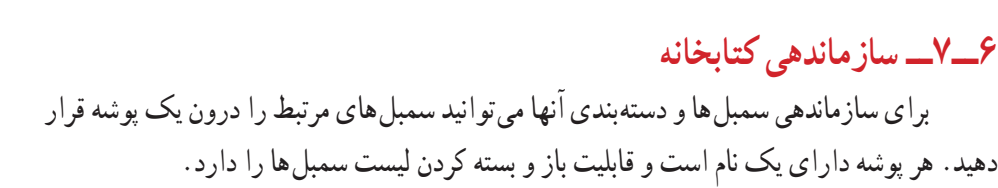

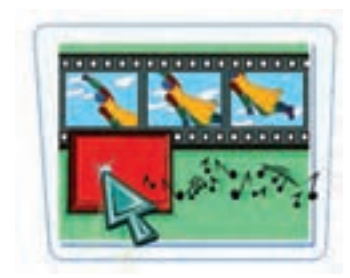

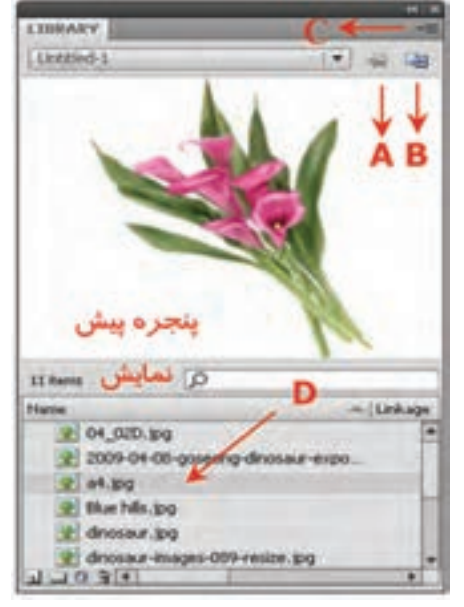

**شکل 1ــ7**

#### $107$

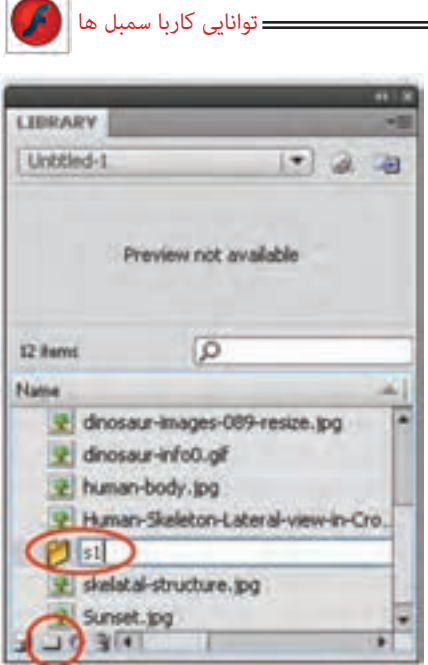

**شکل 2ــ7**

**1ــ6ــ7ــ ایجاد یک پوشه** 1ــ پنجره کتابخانه را باز کنید. 2ــ روی دکمه ایجاد پوشه جدید )Folder New ) کلیک نموده، نامی برای پوشه تایپ کنید )شکل 2ــ7(. 3ــ دکمه Enter را فشار دهید. 4ــ پوشه جدید در پنجره ایجاد میشود. برای مشاهده محتوای پوشه، روی آیکن آن دابل کلیک کنید. **2ــ6ــ7ــ انتقال یک سمبل به پوشه** سمبل را بر روی آیکن پوشه درگ کنید. سمبل به درون پوشه منتقل میشود.

**نکته:** برای تغییر نام یک پوشه، روی اسم آن دابل کلیک کرده و پس از تایپ نام جدید، کلید Enter را فشار دهید. تغییر نام سمبلها نیز به همین روش انجام میشود.

**نکته:** امکان حذف پوشههایی که در پروژه فعلی کاربرد ندارند، وجود دارد. البته قبل از حذف پوشه باید مطمئن شوید که هیچ سمبل قابل استفادهای درون آن وجود ندارد. برای حذف یک پوشه، ابتدا آن را انتخاب کرده و سپس روی عالمت سطل زباله در انتهای پنجره کلیک کنید.

### **7ــ7ــ ساخت یک سمبل**

به راحتی میتوانید شکل روی صفحه یا شکل ترسیم شده در محیط برنامه را تبدیل به یک سمبل نموده و در یک برنامه از آن استفاده کنید. نوع سمبل بستگی به استفاده آن دارد. در هر صورت، این سمبل درون کتابخانه Flash ذخیره شده و نمونههای آن در برنامه قابل استفاده است. مراحل ساخت یک سمبل به شرح زیر است:

1ــ از منوی Insert دستور Symbol New را انتخاب کنید و یا از کلید میانبر 8F+Ctrl

**فصل هفتم**

استفاده کنید.

2ــ پنجرهای مطابق شکل 3ــ7 باز میشود. 3ــ پس از وارد کردن یک نام برای سمبل و انتخاب نوع آن کلید Ok را کلیک کنید.

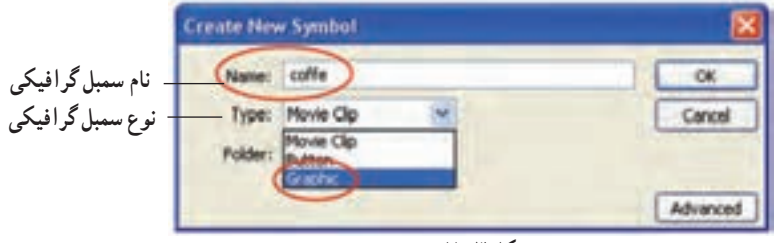

نام سمبل

**شکل 3ــ7**

4ــ سپس وارد محیط ویرایش سمبل میشوید )شکل 4ــ7(.

5ــ این محیط شبیه صفحه اصلی است و برای خود Timeline مستقل دارد ولی شما به راحتی میتوانید محیط ویرایش سمبل را از صفحه اصلی تشخیص دهید. محیط ویرایش سمبل دارای یک صفحه سراسری بزرگ است که دارای لبه نیست. همچنین نام سمبل در کنار نام Scene دیده میشود.

> 6ــ در محیط ویرایش سمبل، طرح خود را رسم نموده و برای خارج شدن از حالت طراحی و ذخیره کردن سمبل، روی نام صفحه OFF )Scene )که سمت چپ نام سمبل قرار گرفته کلیک نمایید )شکل 4ــ7(.

7ــ اکنون نمونه سمبل شما درون کتابخانه موجود است.

8ــ در کتابخانه روی نام آن کلیک کرده و توسط عمل درگ وارد صفحه اصلی کنید.

**شکل 4ــ7**

**8ــ7ــ تبدیل یک شیء به سمبل** 1ــ بر روی صفحه اصلی، تمام اشیائی را که میخواهید به سمبل تبدیل کنید انتخاب نمایید. برای انتخاب هم زمان چند شیء، هنگام کلیک کردن بر روی آنها کلید Shift را فشار دهید. 2ــ منوی Modify را باز کنید.

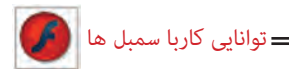

3ــ روی گزینه Symbol to Convert کلیک نمایید. پنجره Symbol to Convert باز میشود.

به جای مراحل 2 و 3 میتوانید کلید 8F را فشار دهید. 4ــ نام مورد نظر برای سمبل را در بخش Name وارد کنید. 5ــ یکی از انواع سهگانه سمبل را انتخاب و برای مشاهده سایر تنظیمات، روی دکمه Advanced کلیک کنید.

6ــ روی دکمه Ok کلیک نمایید. سمبل عالوه بر این که در صحنه اصلی وجود دارد، به کتابخانه پروژه اضافه میشود.

**نکته:** زمانی که فرمان Symbol to Convert را اجرا میکنید )از داخل منوی Modify و یا با کلیک راست روی شیء( دو کار در یک فیلم انجام دادهاید. شکل انتخاب شده را در Library قرار دادهاید و یک نمونه از سمبل را در Stage قرار دادهاید.

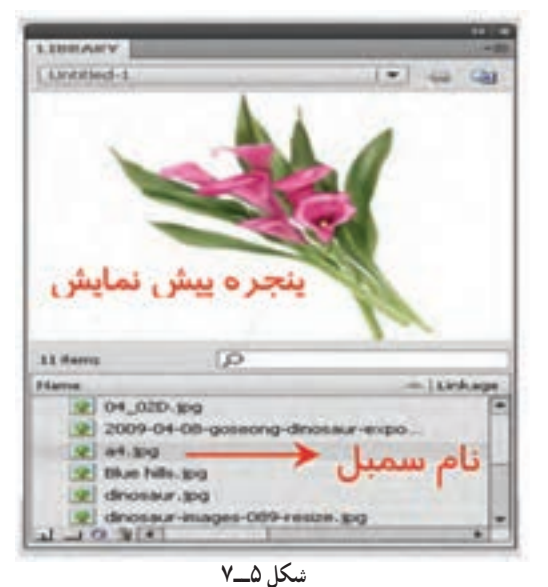

**9ــ7ــ پیشنمایش سمبل** 1ــ پنجره کتابخانه را باز کنید. 2ــ روی نام سمبل کلیک کنید.. پیشنمایش سمبل در باالی پنجره کتابخانه ظاهر می شود (شکل ۵ـــــــ۷).

**10ــ7ــ استفاده از نمونه سمبل** درپروژههای Flash برای استفاده مجدد از یک سمبل، میتوانید یک نمونه از آن را وارد صفحه کنید. نمونه، یک کپی از سمبل اصلی میباشد و استفاده از نمونه

بسیار بهتر از کپی کردن خود سمبل است زیرا با کپی کردن یک شیء، مجموعه اطالعات و دستورات مربوط به ً آن مجددا در پروژه اضافه شده و حجم فایل را افزایش میدهند. در حالی که ایجاد نمونه،

تنها یک ارجاع به سمبل اصلی تولید می کند و تأثیری در حجم فایل ندارد. 1ــ روی فریم و الیهای که میخواهید نمونه درون آن قرار گیرد کلیک کنید. 2ــ پنجره کتابخانه را باز و روی نام سمبل کلیک نمایید. 3ــ نمونه را روی صفحه بکشید و رها کنید. 4ــ یک نمونه از سمبل اصلی وارد صفحه میشود.

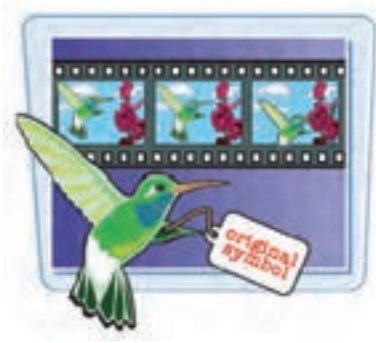

**11ــ7ــ جایگزینی یک نمونه سمبل با نمونه دیگر** برای جایگزینی یک نمونه با نمونه دیگر، کارهای زیر را انجام دهید: 1ــ روی سمبلی که میخواهید تغییر یابد کلیک کنید. 2ــ پانل Properties را باز کنید. 3ــ روی دکمه Swap کلیک نمایید )شکل 6ــ7(. 4ــ در پنجره جایگزینی روی سمبل جایگزین کلیک کنید )شکل 7ــ7(.

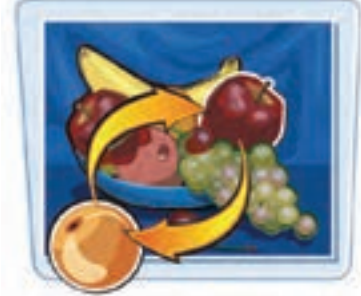

.<br>مبل مایگزیون

5 ــ روی دکمه Ok کلیک کنید تا نمونه انتخاب شده، جایگزین نمونه قبلی شود.

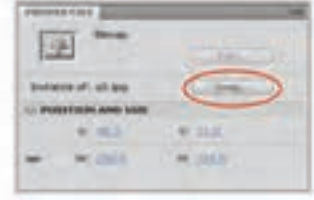

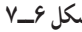

156 **12ــ7ــ ویرایش یک نمونه سمبل** پس از این که یک نمونه از سمبل اصلی را بر روی صفحه قرار دادید، بسته به نیازتان میتوانید ظاهر آن را تغییر دهید، بدون آن که سمبل اصلی تغییر کند. برای مثال با استفاده از امکانات موجود در

**شکل 6ــ7 شکل 7ــ7**

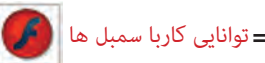

پانل Properties میتوانید رنگ آن را تغییر داده یا به نوع دیگری از سمبلها تبدیل کنید. برای این منظور مراحل زیر را اجرا کنید: 1ــ روی نمونه مورد نظر کلیک کنید. 2ــ پانل Properties را باز کنید. 3ــ در لیست رنگها تغییر الزم را اعمال کنید. همچنین برای شفاف کردن یک نمونه، میزان Alpha را تغییر دهید.

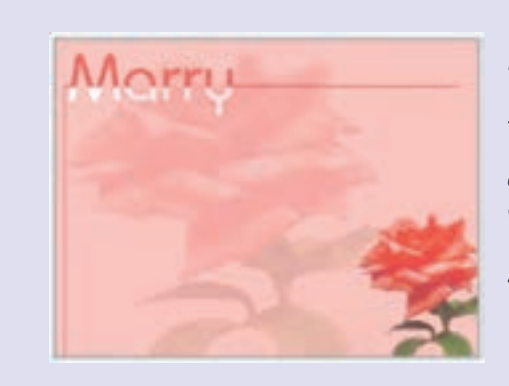

**تمرین 1ــ:7** یک عکس با پسوند JPG، توسط دستور Import وارد محیط Flash کنید و سپس به یک سمبل گرافیکی تبدیل کنید و سپس در یک نمونه میزان آلفا تغییر دهید. نمونه دیگر بدون تغییر در گوشه پایین سمت راست قرار دهید.

## **13ــ7ــ ویرایش سمبلها**

چنانچه یکی از سمبلهای موجود در کتابخانه پروژه را ویرایش کرده و بخشی از آن را تغییر دهید، برنامه به صورت خودکار همه نمونههای به کار رفته از این سمبل را در کل پروژه تغییر میدهد. در حالت ویرایش سمبل، سایر اشیای موجود بر روی صفحه قفل میشود تا از تغییر ناخواسته آنها پیشگیری شود. بسته به نوع سمبل ممکن است لازم باشد ابتدا از دستورات Ungroup یا Break Apart استفاده کنید که هر دو در منوی Modify قرار دارند.

**1ــ13ــ7ــ تغییر سمبل در حالت ویرایش**

به شکل 8ــ7 توجه کنید، شامل دو سمبل میباشد. 1ــ روی سمبل مورد نظر دابل کلیک کنید. برنامه در حالت ویرایش سمبل قرار میگیرد. اگر نام سمبل در باالی خط زمان ظاهر شود به این معنی است که در حالت ویرایش قرار دارید. در شکل9ــ7 سمبل bread برای ویرایش انتخاب شده است.

#### **فصل هفتم**

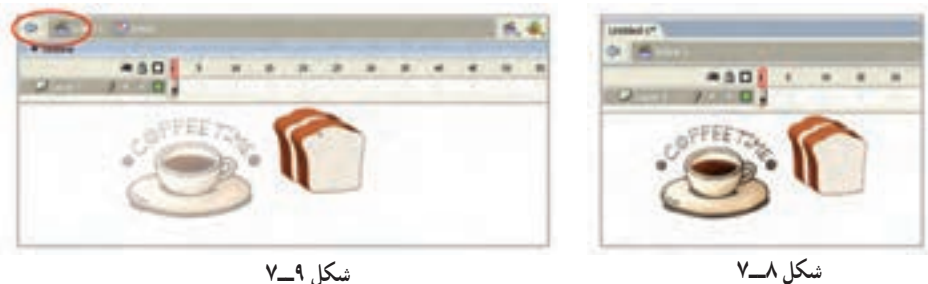

2ــ به کمک ابزارهای ویرایشی و ترسیمی Flash،تغییرات مورد نظر را بر روی سمبل اعمال کنید.

3ــ روی نام صحنه )Scene )کلیک کنید. Flash به حالت نمایش باز میگردد. **2ــ13ــ7ــ ویرایش سمبل در پنجره جدید**  1ــ روی دکمه ویرایش سمبل کلیک کنید )شکل 10ــ7(. 2ــ سمبل مورد نظر را انتخاب نمایید. 3ــ پنجره جدیدی حاوی سمبل انتخاب شده باز میشود )شکل 11ــ7(. 4ــ به کمک ابزار ترسیمی و ویرایشی برنامه، تغییرات الزم را روی سمبل اعمال کنید. 5ــ روی نام صحنه کلیک کنید.پنجره ویرایش بسته شده و برنامه به نمای اصلی باز میگردد.

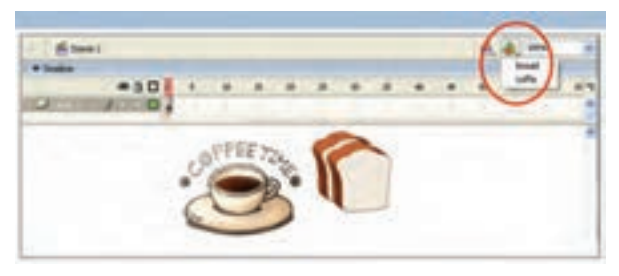

**شکل 10ــ7**

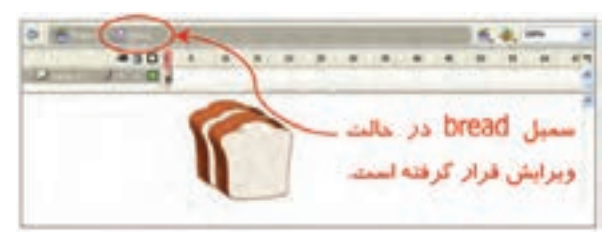

**شکل 11ــ7**

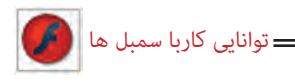

**14ــ7ــ نحوه حذف سمبل**

برای حذف سمبل، ابتدا مطمئن شوید که این سمبل در جایی استفاده نشده است و سپس مراحل زیر را طی کنید. دقت داشته باشید که وقتی یک سمبل را پاک می کنید، همه نمونههای آن سمبل در پروژه حذف میشوند و این عمل قابل بازگشت نیست. 1ــ کلید 11F را فشار دهید تا پنجره کتابخانه باز شود. 2ــ سمبل مورد نظر را انتخاب کنید. 3ــ روی آیکون سطل زباله کلیک نمایید. 4ــ در پنجره پیغام روی دکمه Yes کلیک کنید سمبل از کتابخانه پروژه حذف میشود )شکل

 $(2\sqrt{2})$ 

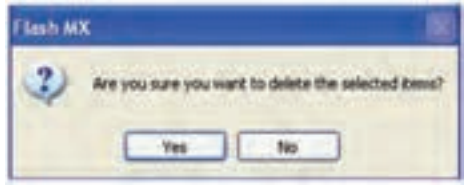

**شکل 12ــ7**

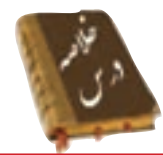

 کتابخانه )Library )محلی برای ذخیره کردن عناصر گرافیکی است. زمانی که یک نمونه از سمبل را وارد برنامه خود میکنید در واقع حجم فایل را کاهش می دهید. سمبل Flash به سه دسته سمبلهای نمایشی، گرافیکی و دکمهها تقسیمبندی شدهاند. از منوی Window میتوانید Library را باز کنید. برای ساخت یک سمبل از منوی Insert گزینه Symbol New را انتخاب کنید. برای تبدیل شیء به سمبل از منوی Modify روی گزینه Symbol to Convert کلیک نمایید.

 برای وارد کردن یک نمونه از سمبل روی فریم و الیهای که میخواهید نمونه درون آن قرار گیرد کلیک کنید. سپس پنجره کتابخانه را باز و سمبل را روی صفحه درگ کنید.

 برای جایگزینی یک نمونه با نمونه دیگر، از پانل Properties روی دکمه Swap کلیک نمایید.

برای حذف سمبل پس از انتخاب آن از پنجره کتابخانه روی آیکن سطل زباله کلیک نمایید.

### **واژه نامه**

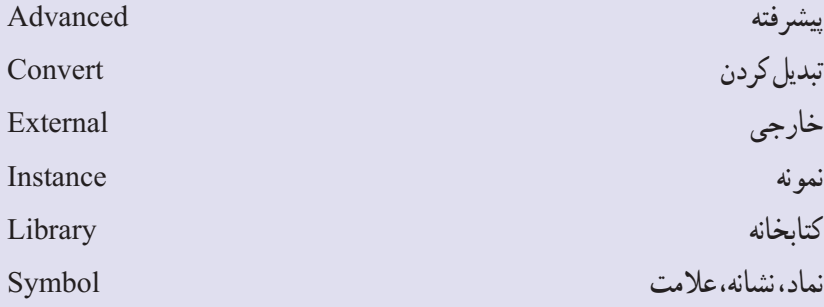

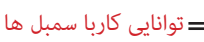

**آزمون تئوری** درستی یا نادرستی گزینههای زیر را تعیین کنید. 1ــ کتابخانه )Library )محلی برای ذخیره کردن تصویر است. 2ــ برای ساخت یک سمبل از منوی Insert گزینه Symbol New را انتخاب کنید. 3ــ از منوی Modify میتوان Library را باز کرد. معادل عبارتهای سمت راست را از ستون سمت چپ انتخاب کرده و مقابل آن بنویسید. 4ــ نماد Instance 5ــ تبدیل کردن Convert 6ــ نمونه Symbol چهار گزینهای 7ــ توسط کدام روش میتوانیم یک سمبل بسازیم؟  $F8$  الف)  $\text{Ctrl+}F7$  ( 8F  $\text{Ctrl+}F7$ ج) انتخاب New Symbol از منوی Insert د) Alt+F8 8ــ ایجاد یک نمونه باعث ...........؟ الف) ایجاد ارجاع به سمبل اصلی است و تأثیری در حجم فایل ندارد. ب) ایجاد یک کپی از اطلاعات و دستورات می شود و حجم فایل را افزایش می دهد. ج) ایجاد یک کپی از سمبل میشود که فقط هدف آن ویرایش سمبل است. د) ایجاد یک کپی از اطلاعات در کتابخانه می شود. 9ــ کدام جمله صحیح است؟ الف) ویرایش یک نمونه روی سمبل اصلی تأثیر می گذارد. ب) ویرایش یک نمونه روی همه نمونهها تأثیر می گذارد. ج( ویرایش سمبل اصلی روی همه نمونهها تأثیر میگذارد. د) ویرایش سمبل اصلی هیچ تأثیری در نمونههای استفاده شده ندارد. 10ــ توسط کدام روش نمیتوانیم یک سمبل را ویرایش کنیم؟ الف( استفاده از کلید Symbol Edit ب( دابل کلیک روی سمبل در صفحه اصلی ج) دابل کلیک روی سمبل درکتابخانه

**فصل هفتم**

د) ویرایش آن در صفحه اصلی 11ــ سمبلهایی که برای تصاویر ثابت مورد استفاده قرار میگیرند از کدام نوع سمبل میباشند؟ در جای خالی عبارت مناسب بنویسید. الف( Graphic ب( Button Movie Clip( $\tau$ د( هر سه مورد 12ــ برای تبدیل شیء به سمبل از منوی .......... روی گزینه Symbol to Convert کلیک نمایید. 13ــ برای جایگزینی یک نمونه با نمونه دیگر، از پانل Properties روی دکمه .......... کلیک نمایید.

> به سؤال زیر پاسخ تشریحی دهید. 14ــ انواع سمبلها را نام ببرید.

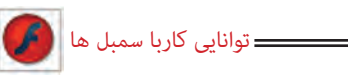

# **دستور کار در کارگاه**

1ــ به تصاویر زیر توجه کنید، از نمونههایی ً مکررا استفاده شده است. شما میتوانید با ایجاد سمبل گرافیکی فایلی با حجم کمتر تولید کنید. تصاویر زیر را با کمک سمبلها رسم کنید.

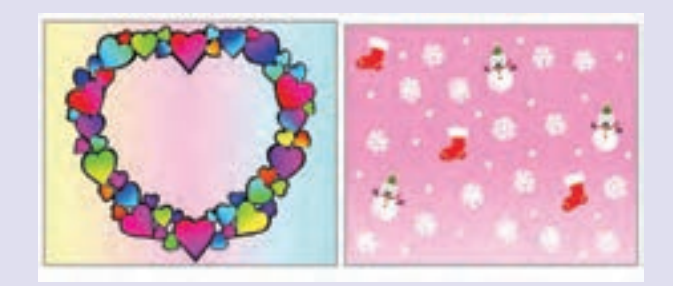

2ــ سمبل گرافیکی به شکل سمت راست ایجاد کنید. سپس روی صفحه اصلی از این سمبل به تعداد زیاد استفاده کنید و طرح سمت چپ را تنظیم کنید.

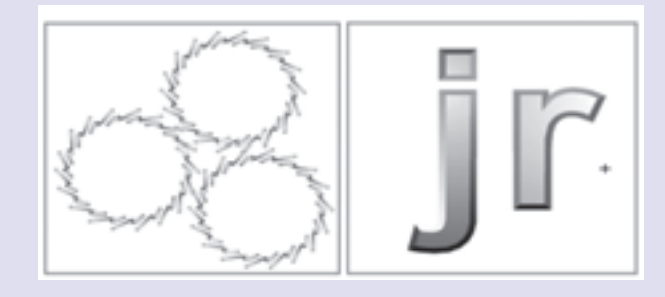

3ــ یک سمبل گرافیکی به شکل مکعب بکشید و در صفحه اصلی طرح زیر تنظیم کنید.

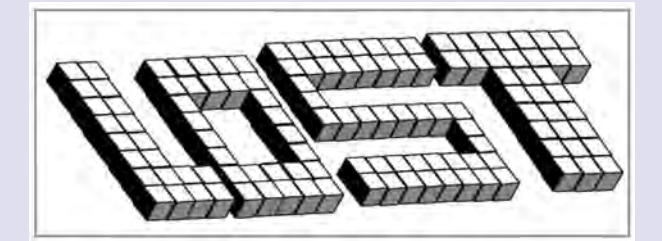

فصل هشتم

# **هدف کلی فصل**

#### **شناخت کتابخانه در 4CS Flash**

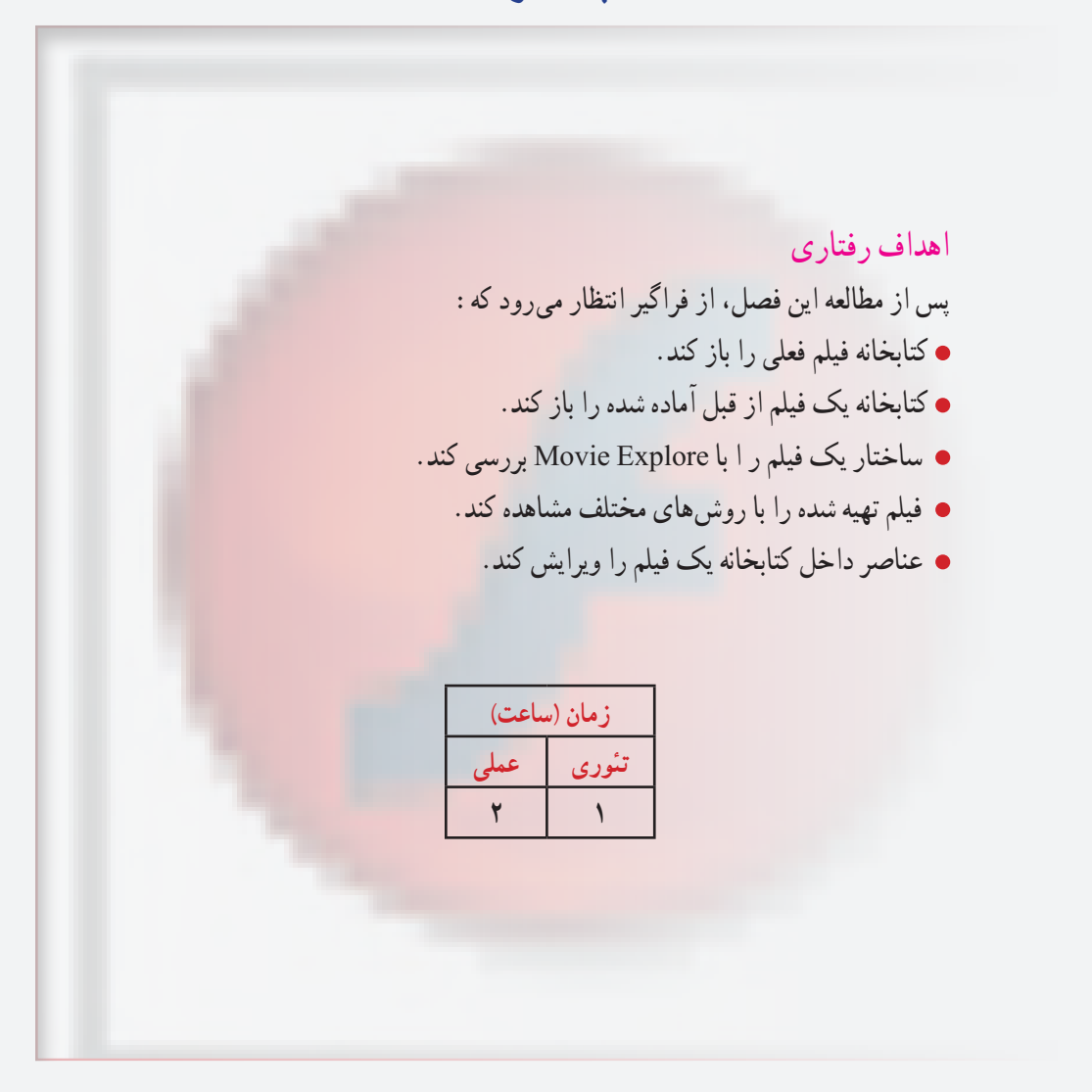

180

**نکته:** با باز کردن هر فایل پنجره کتابخانه مربوط به آن نیز باز خواهد شد. **1ــ1ــ 8 ــ بازکردن کتابخانه فیلم خارجی** 1ــ از منوی File گزینه Library External Open → Import را انتخاب کرده و یا در صفحه کلید از کلیدهای O+Ctrl+Shift استفاده کنید )شکل 2ــ8(. 2ــ از پنجره ظاهر شده نام فایل یا فیلمی را که میخواهید کتابخانه آن باز شود انتخاب کنید، در این هنگام پنجره کتابخانه آن فایل باز می گردد (شکل ۳ــــه).

سمبل فيلم نمايشي حسد ERDesign "

 $-$  Leke

**شکل 1ــ8**

PrincipalRotate

 $......$ īδ

سمبل کرافیکی –

**1ــ 8 ــ پنجره کتابخانه**

آسان می کند (شکل ۱ــــه).

پنجره کتابخانه، گزینههای مختلفی برای مشاهده محتویات و اعضای آن ارائه کرده و اجازه میدهد که سمبلها، صداها، فونتها و غیره را در فایلها و پوشههای مختلف سازماندهی کنید.این پنجره اطالعاتی در باره آخرین تغییرات انجام شده بر روی یک عنصر، نوع عناصر انتخاب شده و تعداد عناصری که در یک فیلم به کار رفته است در اختیار شما قرار می دهد. همچنین پنجره کتابخانه دارای کلیدهای میانبر و منوهای خاصی است که کار روی سمبل ها را بسیار

در این فصل شما نحوه کار با کتابخانه فیلم فعلی و فیلمهای دیگر را میآموزید. در صورت زیاد بودن عناصر کتابخانه شما میتوانید توسط Explorer Movie کنترل بیشتری بر آنها داشته باشید و برای ویرایش آنها اقدام کنید. همچنین در آخر روشهای مختلف پخش فیلم را میآموزید.

**کلیات**

LTBRARY. 35.FLA

20 Aves

 $2.$  bocort-**D** bocort2 E. bolt  $2.162$ 

**Bot yolf R Etg** 2. flashill

**Call logotipo** 

**The Tween 1**  $10311$ 

**Name** 

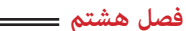

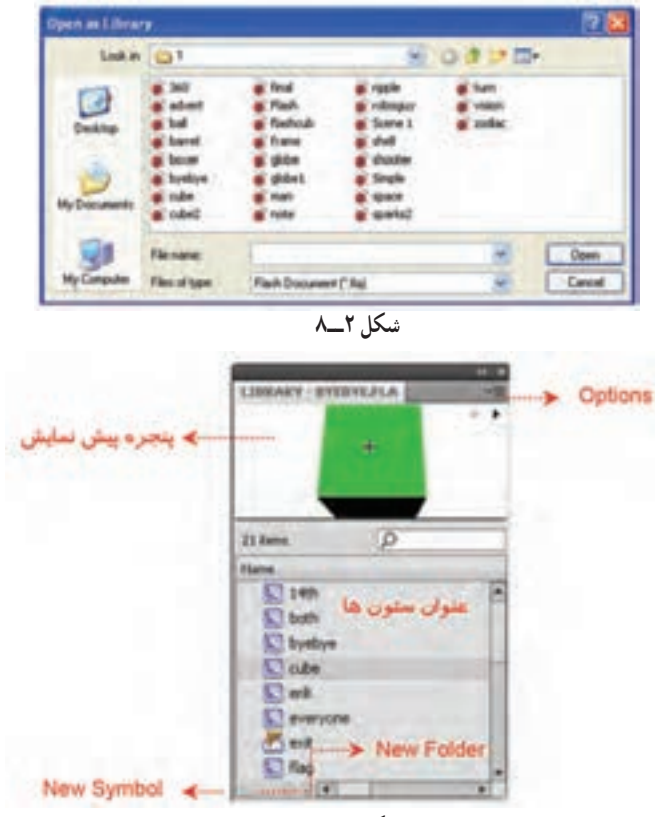

**شکل 3ــ8**

**نکته:** در Flash میتوانید عناصر کتابخانهای فایل و فیلم فعلی را اضافه، حذف و یا تغییر دهید.

#### **2ــ8ــ قابلیتهای پنجره Library**

پنجره Library دارای چندین قابلیت مفید است. **٭** پنجره پیشنمایش، یک نمای تصویر نمونه را ارائه میدهد و پیشنمایشی از هر انیمیشن یا فایل صوتی را اجرا میکند.

**٭** عنوان ستونها، کاری بیش از توضیح موارد فهرست شده در آن ستون انجام میدهد. اگر یک عنوان ستون را کلیک کنید Library بر اساس خصوصیت کلیک شده )نام، تاریخ اصالح، شمارش تعداد یا نوع) مرتب میشود.

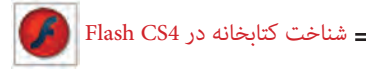

**٭** دکمه Symbol New درست مثل انتخاب گزینههای Symbol New → Insert است. **٭**دکمه Folder New یک پوشه جدید جهت نگهداری چندین آیتم Library ایجاد میکند. **٭** دکمه Properties امکان دسترسی به کادر مکالمه اصلی Properties Symbol را در زمان ایجاد سمبل فراهم میکند. **٭** منوی Option تمام گزینههای قابل دسترس را ارائه میدهد.

#### **Movie Explorer**  $-\lambda$ **<sup>W</sup>**

همچنان که عناصر فیلم اعم از تصاویر، سمبلها، متون، کلیدها و غیره افزایش مییابند، ردیابی هر عنصر مشکلتر میشود. Explorer Movie ابزار قدرتمندی است که عملیاتی مانند ردیابی و یافتن و ویرایش هر عنصر فیلم را امکان پذیر میسازد؛ به عالوه این ابزار میتواند یک نمای کلی از فیلم را در اختیار شما بگذارد. پنجره Movie Explorer در یک لیست نمایشی ساختار درختی عناصر مختلف فیلم را نمایش میدهد. انواع عناصر نمایش داده شده در لیست را میتوانید مشاهده کنید. **1ــ3ــ8 ــ دستیابی به پانل Explorer Movie**

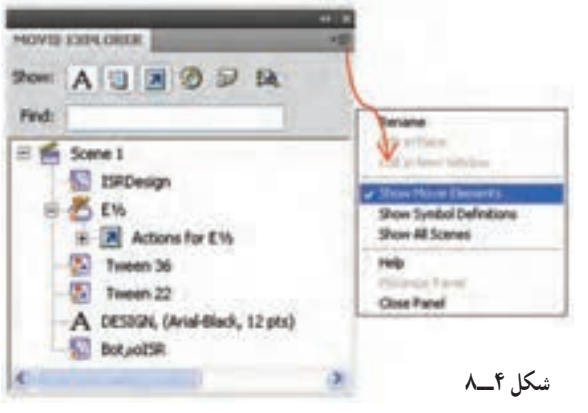

از منوی Window گزینه Explorer Movie را انتخاب کنید. در صورت نیاز این پانل را تغییر اندازه دهید تا ساختار درختی را مشاهده کنید )شکل 4ــ 8(.

1ــ روی منوی بازشو در گوشه سمت راست نوار عنوان Explorer Movie کلیک کنید.

2ــ برای نمایش کل عناصر فیلم گزینه Elements Movie Show را انتخاب کنید و برای نمایش سمبلهای به کار رفته در فیلم گزینه Defintion Symbol Show را انتخاب کنید.

**4ــ8ــ تنظیم نمایش عناصر فیلم در لیست نمایشی** دکمههای فیلتر کردن اطالعات در باالی پنجره قرار دارند. در صورتی که اشارهگر ماوس روی دکمهای باشد، یک کادر توضیحی، نام دکمه را نمایش میدهد.

#### **فصل هشتم**

#### **جدول 1ــ8**

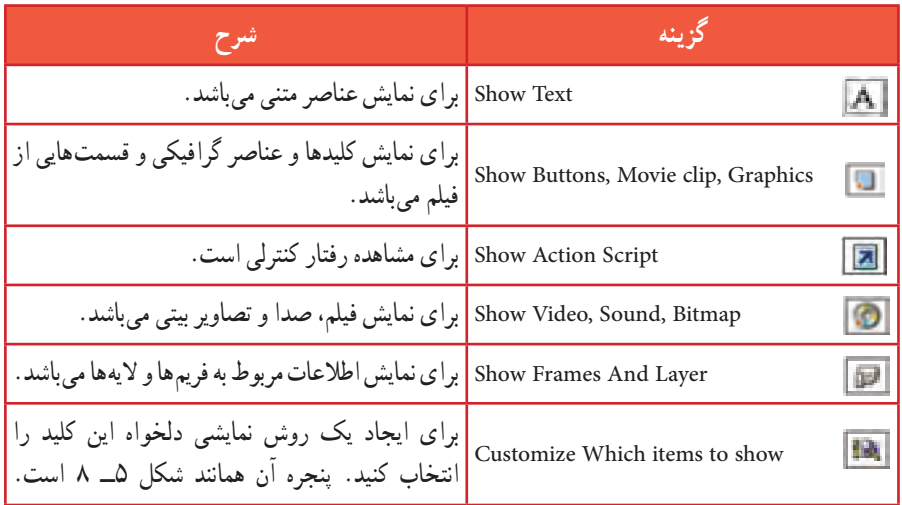

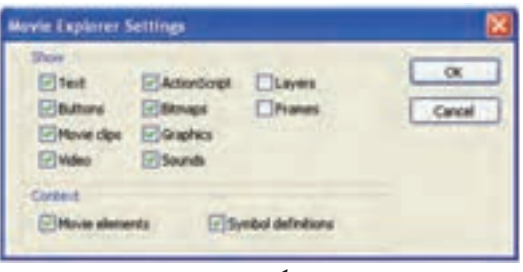

**شکل 5ــ8**

**Controller** 

181 **5ــ8ــ پیشنمایش فیلم** Flash برای نمایش فیلمها چند روش ارائه کرده است. یکی استفاده از فرمان Controller و دیگری صادر کردن یا فرستادن انیمیشن ایجاد شده به محیط نمایش (Flash Player) میباشد. **1ــ5ــ8 ــ پخش کننده )Controller)** 1ــ از منوی Window ابتدا گزینه Toolbars و سپس فرمان Controller را انتخاب نمایید )شکل 6ــ8(. 2ــ در این هنگام Flash یک پنجره محتوی کلیدهای مختلف استاندارد پخش مولتی مدیا رانمایان میسازد. **شکل 6ــ8**

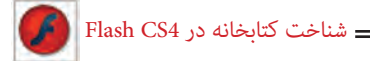

3ــ کلید Play سبب پخش فیلم میشود. 4ــ کلید Forward Step باعت حرکت به سمت فریم بعدی میشود و هر بار یک فریم عوض میشود. 5ــ کلید Backward Step باعث حرکت به سمت فریم قبلی میشود. **2ــ5ــ8ــ نمایش فیلم در محیط ویراستار Flash) Editor Flash )** از منوی Control گزینه Play را انتخاب کرده و یا کلید Enter را در صفحه کلید فشار دهید تا فیلم در محیط Flash Editor پخش شود.

**3ــ5ــ8 ــ نمایش فیلم در محیط Player Flash**

از منوی Control گزینه Movie Test را انتخاب کنید. در این هنگام Flash فیلم را به محیط نمایش ارسال مینماید ) Export )و به عبارت دیگر فایلی جدید با پسوند Swf ایجاد شده و در محیط Player Flash پخش میشود. Flash این فایل را در پوشه فایلهای اصلی Flash ذخیره مینماید.

**6ــ8ــ ویرایش عناصر داخل کتابخانه روش اول** 1ــ روی شکل آیکن عنصر درون کتابخانه )به عنوان مثال 1Symbol ) دابل کلیک کنید. 2ــ روی نوار آدرس عبارت11Scene :Symbol را مشاهده میکنید که نشان میدهد شما در صفحه اصلی 1Symbol در حال ویرایش میباشید. پس از پایان ویرایش به سادگی روی 1Scene کلیک کنید تا به Stage اصلی باز گردید.

#### **روش دوم**

در پنجره Library روی سمبل مورد نظر کلیک کنید و گزینه Symbol Edit را از منوی Edit و یا در پنجره Timeline انتخاب کنید )شکل 7ــ 8(.

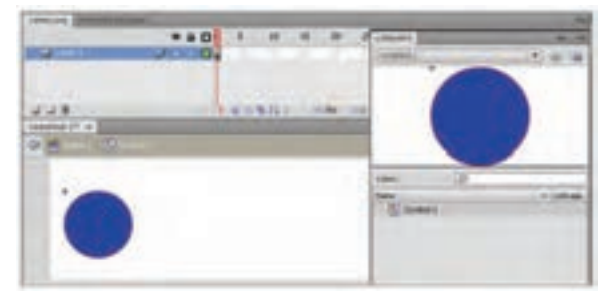

**شکل 7ــ8**

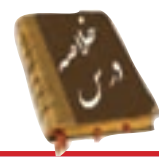

پنجره کتابخانه نوع عناصر و تعداد عناصری که در یک فیلم به کار رفته است در اختیار شما قرار می دهد.

پس از باز کردن هر فایل Flash پنجره کتابخانه مربوط به آن نیز باز میشود.

میتوان کتابخانه فیلم خارجیرا از مسیر Library External Open → Import → File وارد فایل Flash کرد.

Explorer Movie ابزار قدرتمندی است که عملیاتی مانند ردیابی و یافتن و ویرایش هر عنصر فیلم را امکانپذیر میسازد، به عالوه این ابزار میتواند یک نمای کلی از فیلم را در اختیار شما بگذارد.

Flash برای نمایش فیلمها فرمان Controller و Player Flash و Editor Flash را ارائه کرده است.

برای ویرایش سمبل روی شکل آیکن آن در درون کتابخانه دابل کلیک کنید یا در پنجره Timeline گزینه Symbol Edit را انتخاب کنید.

### **واژهنامه**

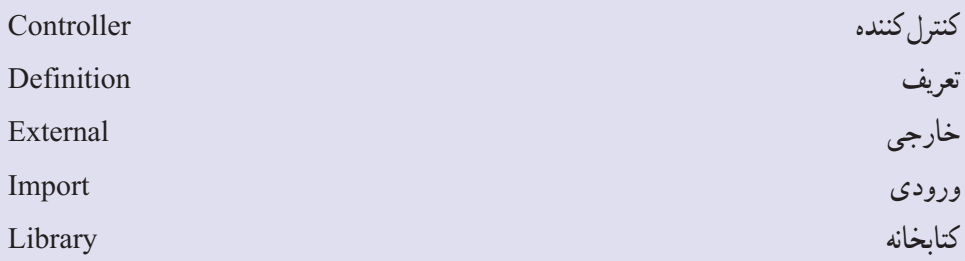

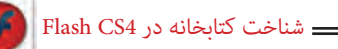

**آزمون تئوری** درستی یا نادرستی گزینههای زیر را تعیین کنید. 1ــ با باز کردن هر فایل Flash پنجره کتابخانه مربوط به آن نیز باز میشود. 2ــ Flash برای نمایش فیلمها فرمان Controller و Player Flash و Editor Flash را ارائه کرده است. معادل عبارتهای سمت راست را از ستون سمت چپ انتخاب کرده و مقابل آن بنویسید. 3ــ کتابخانه Controller 4ــ کنترل کننده External 5ــ خارجی Library چهارگزینهای 6ــ در کتابخانه به کدام یک از عناصر نمیتوان دسترسی داشت؟ الف) سمبل ب( صدا ج) فونت د) صوت 7ــ برای باز کردن پنجره کتابخانه فیلم فعلی از کدام روش اقدام میکنیم؟ الف( منوی Window ب( کلید L+Ctrl ج( Library External Open د( پانل Properties 8ــ هدف پنجره Explorer Movie چیست؟ الف) ارائه یک نمای کلی از فیلم با باشتن و یافتن و ویرایش هر عنصر فیلم ج) پیش نمایش فیلم در پخش فیلم در پخش فیلم 9ــ برای پخش فیلم توسط فرمان Controller از کدام منو اقدام میکنیم؟ الف) Commands (ج( Control ج) Control (ب) Window 10ــ هدف کلید Enter در صفحه کلید .......... میباشد. الف( پخش فیلم توسط Controller ب(پخش فیلم در Editor Flash ج) پخش فیلم در Flash Player ( دریابی فیلم 11ــ با پخش فیلم Player Flash فایلی با پسوند .......... ایجاد میشود. الف( Fla ب( Swf ج( html د( Gif

در جای خالی عبارت مناسب بنویسید. 12ــ میتوان کتابخانه فیلم خارجی را از مسیر .......... وارد فایل Flash کرد. 13ــ .......... یک نمای کلی از فیلم را در اختیار شما میگذارد.

> به سؤال زیر پاسخ تشریحی دهید. 14ــ روشهای ویرایش عناصر کتابخانه را بنویسید.

# **دستور کار در کارگاه**  1ــ کتابخانه یک فیلم از قبل آماده شده را باز کنید. 2ــ توسط Explorer Movie بخشهای مختلف آن را بررسی کنید. 3ــ اقدام به تغییر شکل و تغییر رنگ برخی از عناصر کنید و نتیجه را مقایسه نمایید.